## Mac Mail 10.1 設定方法

はじめに

本マニュアルは、Mac Mail 10.2 で haginet.ne.jp ドメインのメールの送受信をするための設定例とな ります。

■アカウント設定情報

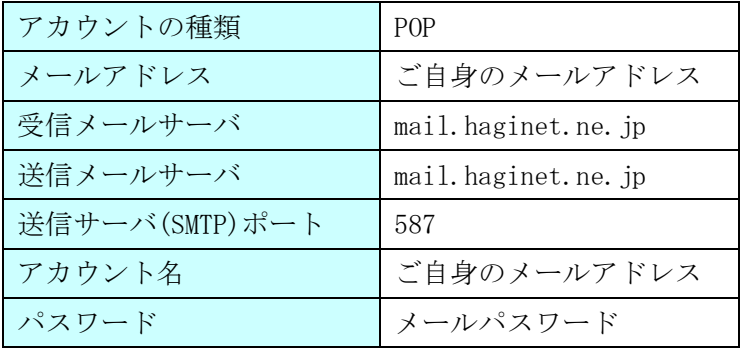

(1)デスクトップ画面最下部 Dock 内にある[メール]アイコンをクリックし、メールを起動します。

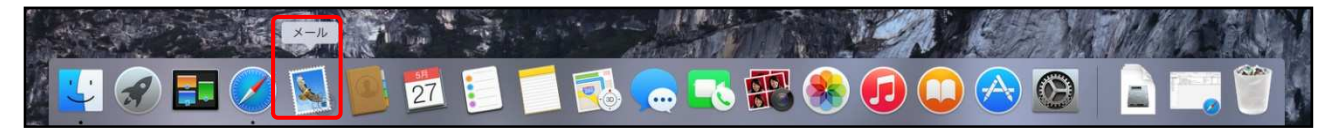

(2)画面左上にある[ メール ]>[ 環境設定 ]の順にクリックします。

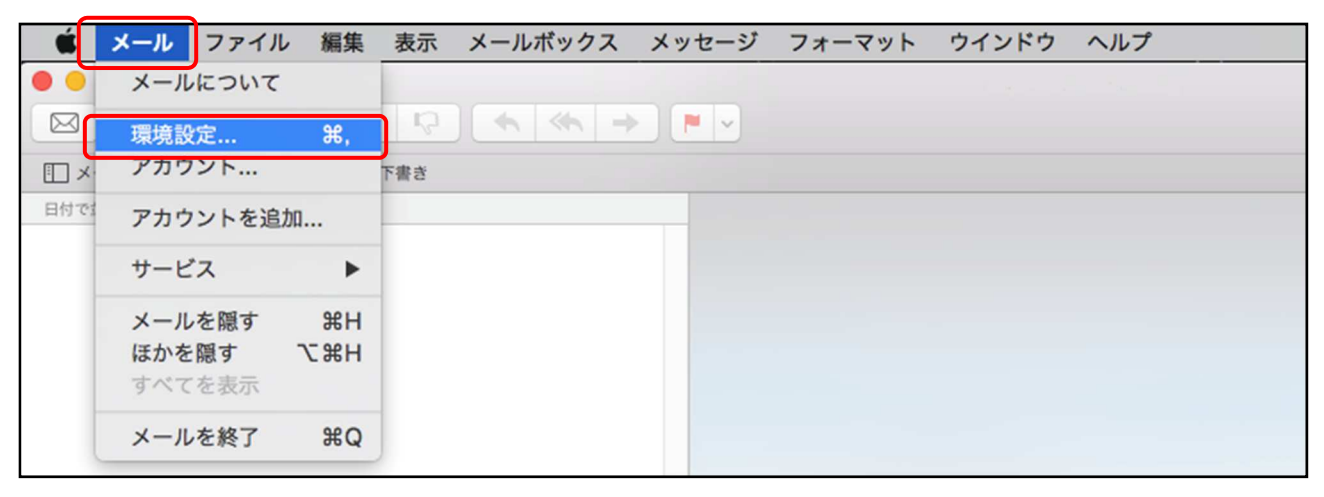

(3)アカウント画面で [ アカウント ]を選択し、画面左下にある[ + ]ボタンでメニューを表示しま す。

[ その他のメールアカウントを追加 ]を選択し、[ 続ける ]ボタンをクリックします。

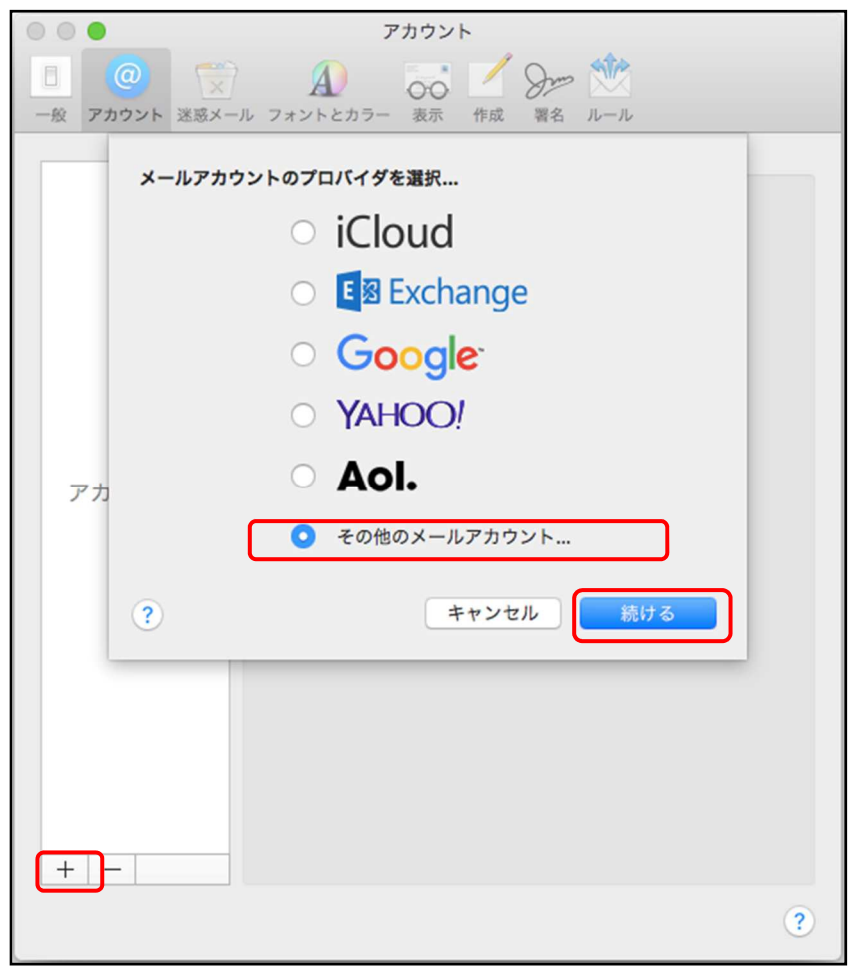

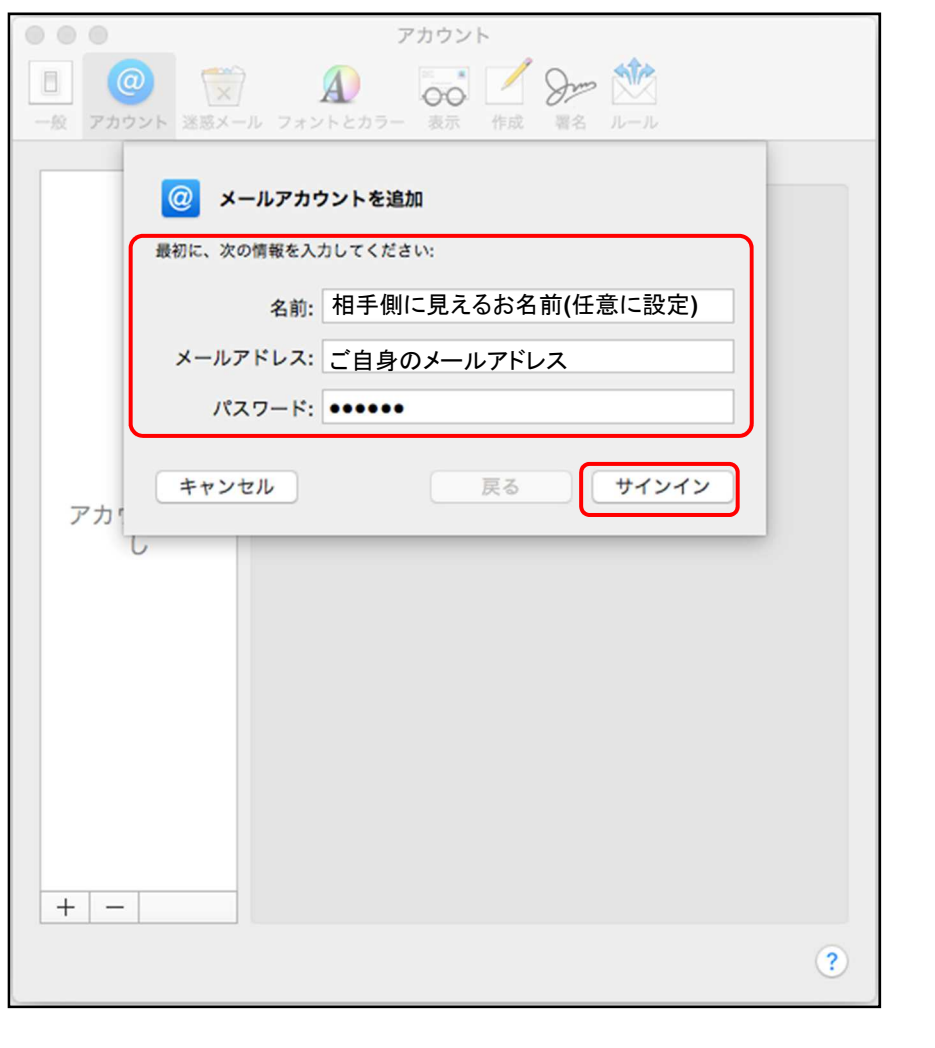

(4)氏名、メールアドレス、パスワードを入力し、[サインイン]ボタンをクリックします。

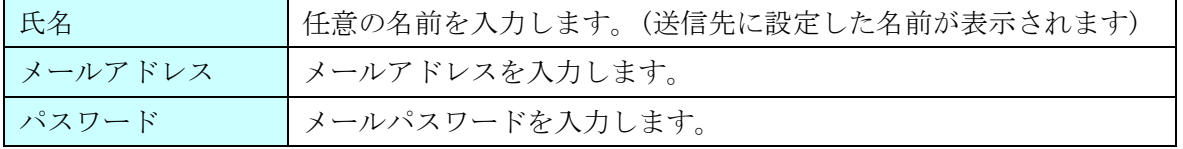

- (5) 各項目を下記の様に入力し、[ サインイン ]ボタンをクリックします。
- ※「アカウントの種類」は「POP」をお選びください。

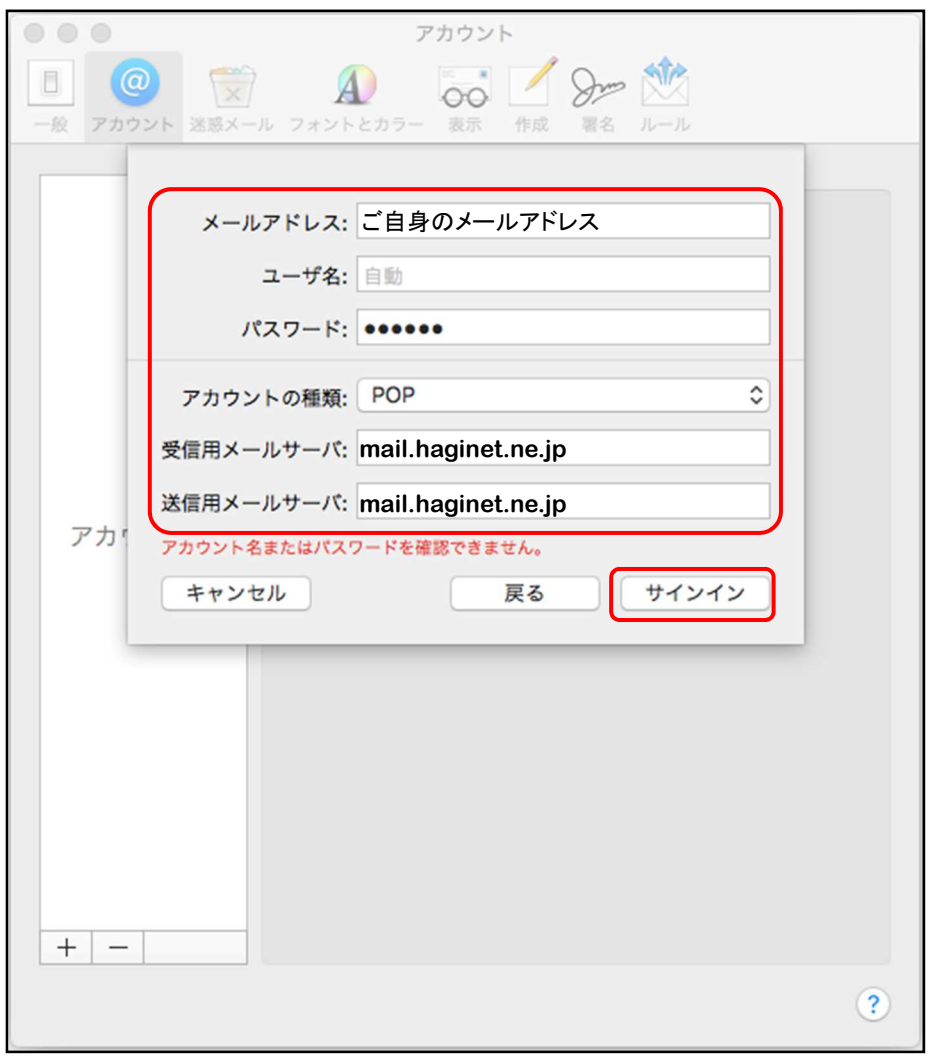

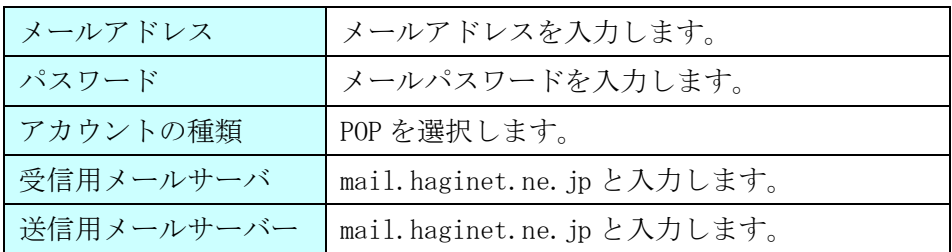

```
(6)サーバー設定タブで以下の設定になっているかご確認下さい。
```
- 受信用メールサーバー(POP)
	- 「接続設定を自動的に管理」のチェックが「OFF」、
	- 「ポート:」の設定が「995」、
	- 「TLS/SSL を使用」のチェックを「ON」、
- 送信用メールサーバー(SMTP)
	- 「接続設定を自動的に管理」のチェックが「OFF」、
	- 「ポート:」の設定が「587」、
	- 「TLS/SSL を使用」のチェックを「ON」、
- 上記設定を確認、変更後「保存」ボタンをクリックします。

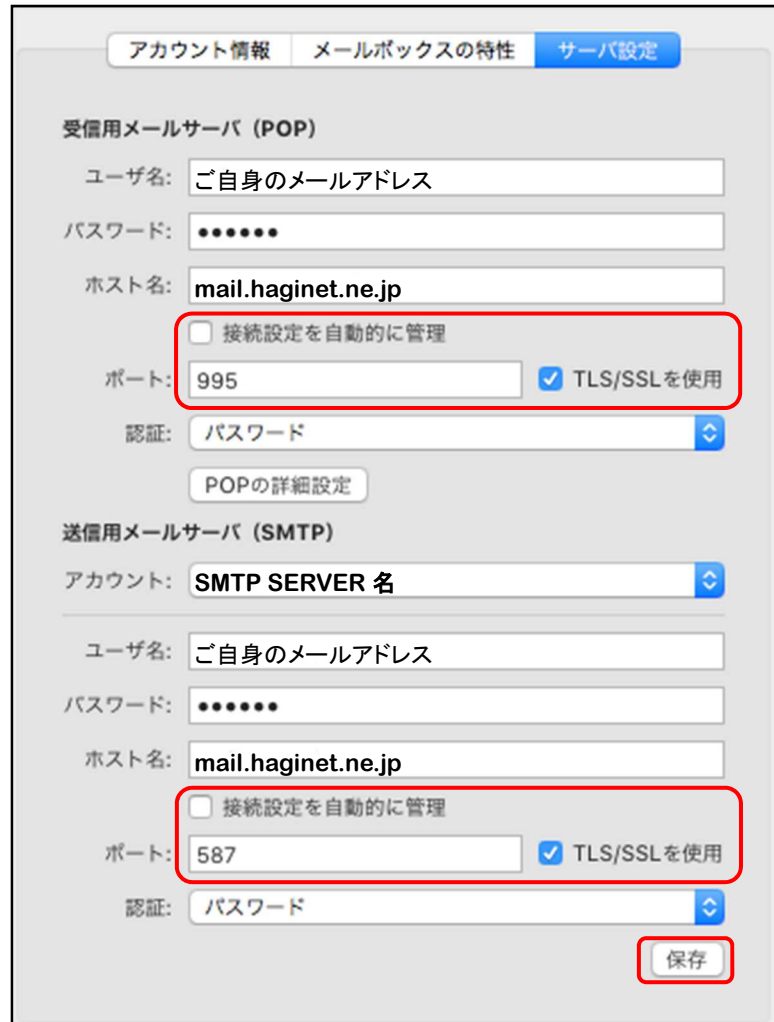

 $\mathbf{L}$ 

設定は以上となります。